# **Creating remote resource configurations**

### **On this page**

- [Synchronizing resources manually](#page-2-0)
- [Deleting remote resource configurations](#page-2-1)

In Teamwork Cloud, you can create remote resource configurations allowing you to synchronize resources from one Teamwork Cloud server to another based on the selected synchronization trigger. This is a convenient way to collaborate with disconnected teams or departments and share not only resources but their entire history as well. To learn how you can benefit from this functionality, see [cross-cluster resource synchronization](https://docs.nomagic.com/display/TWCloud2022xR1/Cross-cluster+resource+synchronization).

Λ To create remote resource configurations, you must have the Remote Synchronization Manager role. The role scope needs to include the target Teamwork Cloud server categories where you want the synchronized resources to be saved. • Cross-cluster resource synchronization works only in one direction - from the source to the target server. Synchronized resources on the target<br>To create a remote resource configuration server are read-only and cannot be edited to ensure version consistency. 1. C Remotes assource pontigurations are cr**eate cheodepasaged on the target Teamwork** Gl**ou**d serves creen. 2. In the bottom right corner of the screen, click to open the wizard for creating a remote resource configuration. 3. In the first step of the wizard, log in to the source Teamwork Cloud server: a. In the **Source Teamwork Cloud address** box, enter the address of the source server from which you want to synchronize resources or categories, specifying port 3579. For example: TWC\_Server\_IP:3579 For a secure SSL connection to the source Teamwork Cloud, port 10002 should be used. b. In the **Username** and **Password** boxes, enter the credentials of a source server user.

**Required source server user permissions**<br>**For** successful synchronization, the user whose credentials are used for logging in to the source Teamwork Cloud server must have

the Read Resources permission in the source server.

#### 4. Click **Next**.

5. Select the source server resources and/or categories you want to synchronize with the target Teamwork Could server (the current server) and click **Next**.

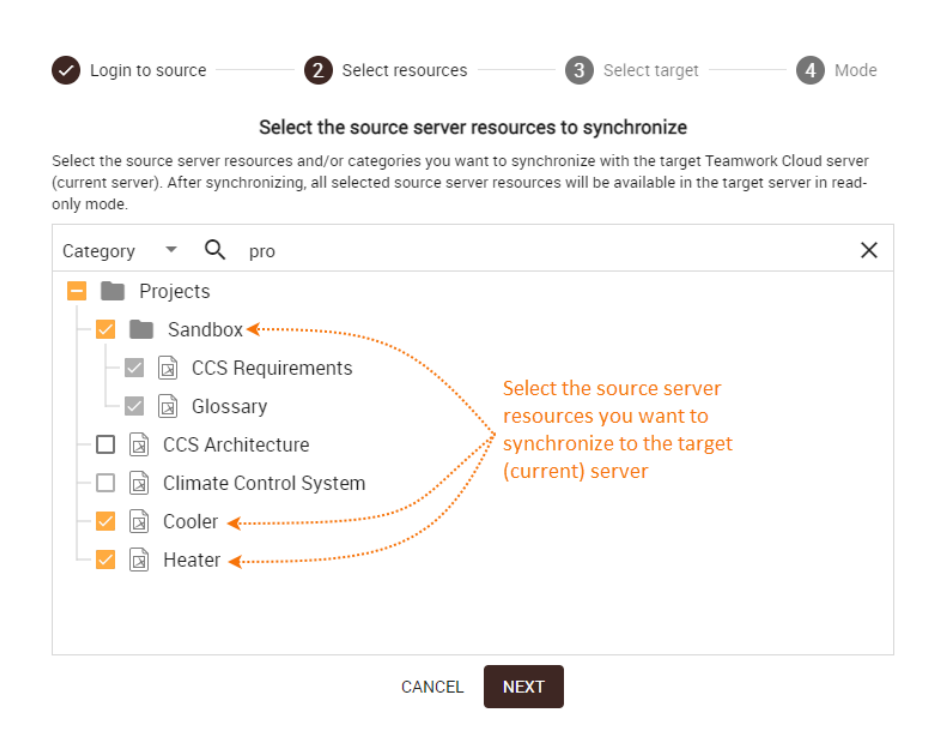

- 6. Select the category in the target Teamwork Cloud server where you want the synchronized resources to be stored and click **Next**.
	- Select one of the following synchronization triggers:
		- **Manual** the resource or category is synchronized only when initiated by a user.
		- **On every new commit** the resource or category is synchronized whenever a new resource version becomes available in the source server.
		- **On specific commit tag** the resource or category is synchronized when a resource is committed to the source server with a specific commit tag.

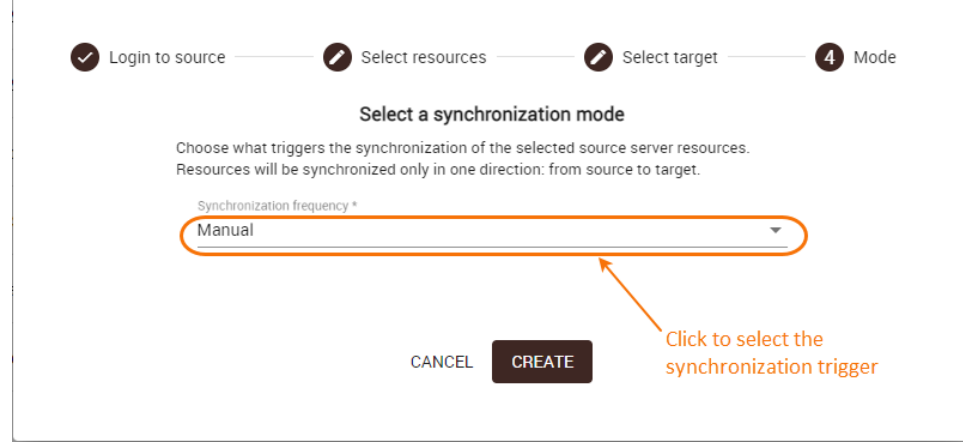

8. Click **Create**.

7.

ľ

A separate remote resource configuration is created for every resource and/or category selected in step 5. All existing remote resource configurations and their details including synchronization status are displayed in the remote repository management screen as shown below.

| $\equiv$                  | Remote repository management        |                                                               | Q Remote repository search                         |          |                                 |                             |                        |                           | 冊     | Θ                    | ÷ |
|---------------------------|-------------------------------------|---------------------------------------------------------------|----------------------------------------------------|----------|---------------------------------|-----------------------------|------------------------|---------------------------|-------|----------------------|---|
| □                         | Server settings                     |                                                               | Remote repository management                       |          |                                 |                             |                        |                           |       |                      |   |
| Ø                         | <b>Server license</b>               | Synchronize resources from another instance of Teamwork Cloud |                                                    |          |                                 |                             |                        |                           |       |                      |   |
| ᄎ                         | LDAP management                     | □                                                             | Category/Resource , Target category<br>from Source |          | Source address                  | <b>Synchronization mode</b> | <b>Status</b>          | Synchronized              |       | ¢                    |   |
| $\mathbf{c}_{\mathbf{r}}$ | <b>OAuth consumers</b>              | □                                                             | Car Dashboa<br>d<br>rd System                      | Sand box | kns-qa3centos.ds<br>one.3ds.com | <b>O</b> Manual             | Not synchronized       |                           |       | $\bullet$<br>2       |   |
| Q                         | Indexing management                 |                                                               | <b>Climate Cont</b><br>d<br>rol System             | Sand box | kns-qa3centos.ds<br>one.3ds.com | pending-review              | Synchronized           | Sep 24, 2021, 9:39:00 AM  |       | ÷                    |   |
| E                         | <b>Remote repository management</b> | □                                                             | <b>Distiller Mod</b><br>d<br>$\mathsf{P}$          | Root     | kns-qa3centos.ds<br>one.3ds.com | On every new commit         | Synchronized           | Sep 20, 2021, 2:33:09 PM  |       | $\vdots$             |   |
|                           |                                     |                                                               | $\blacksquare$ Projects                            | Root     | kns-qa3centos.ds<br>one.3ds.com | <b>O</b> Manual             | Partially synchronized | Sep 24, 2021, 11:23:06 AM |       | $\ddot{\ddot{}}$     |   |
|                           |                                     |                                                               | Modem<br>Mouen                                     | Root     | kns-qa3centos.ds<br>one.3ds.com | <b>O</b> Manual             | In queue               | Nov 29, 2021, 9:13:40 AM  |       | $\ddot{\phantom{a}}$ |   |
|                           |                                     |                                                               |                                                    |          |                                 |                             |                        |                           | $\pm$ |                      |   |

The remote repository management screen where you can create and manage remote resource configurations.

## <span id="page-2-0"></span>**Synchronizing resources manually**

After creating a remote resource configuration, the related resource or category is synchronized depending on the selected synchronization mode. However, you can also synchronize resources manually as described below.

To synchronize resources manually If you select the Manual synchronization mode for a remote resource configuration, you need to synchronize resources by yourself as described in this section.

- 1. Go to the Settings application and select **Remote repository management** on the left side of the screen.
- 2. Select the remote resource configurations of the resources and/or categories you want to synchronize.
- 3. In the top right corner of the screen, click  $\bullet$ .

## <span id="page-2-1"></span>**Deleting remote resource configurations**

If remote resource configurations are no longer needed, you can delete them as described below.

To delete a remote resource configuration

- 1. Go to the Settings application and select **Remote repository management** on the left side of the screen.
- 2. Select the remote resource configurations you want to delete.
- 3. In the top right corner of the screen, click  $\blacksquare$ .
- 4. Optionally, run [Data Manager](https://docs.nomagic.com/display/TWCloud2022xR1/Data+manager) and use one of the commands for deleting resources to completely remove the remote resource configurations from Teamwork Cloud.

**Step 4 is mandatory if you want to create another remote resource configuration for the same resource. In such a case, it is not enough to** delete the configuration you want to replace by using just the Teamwork Cloud UI. You need to remove it via Data Manager as well.